## 科目、補助、部門を整理する方法

株式会社 HAYAWAZA

本資料では.不要になった科目、補助、部門を整理(削除)する方法をご説明致します。 (本資料では、補助科目の削除をご説明致します。)

注意点:

## 本操作では、仕訳データや変換設定で削除する科目、補助、部門などが参照されていると 削除一覧に表示されません。対象となる仕訳データや変換設定を削除してから操作を行っ て下さい。

まず、対象となる事業所を開き、メニューの「設定」→「勘定科目の管理」→「勘定科目 の整理」を選択します。

(部門の場合は、「設定」→「部門の管理」→「部門の整理」を選択します)

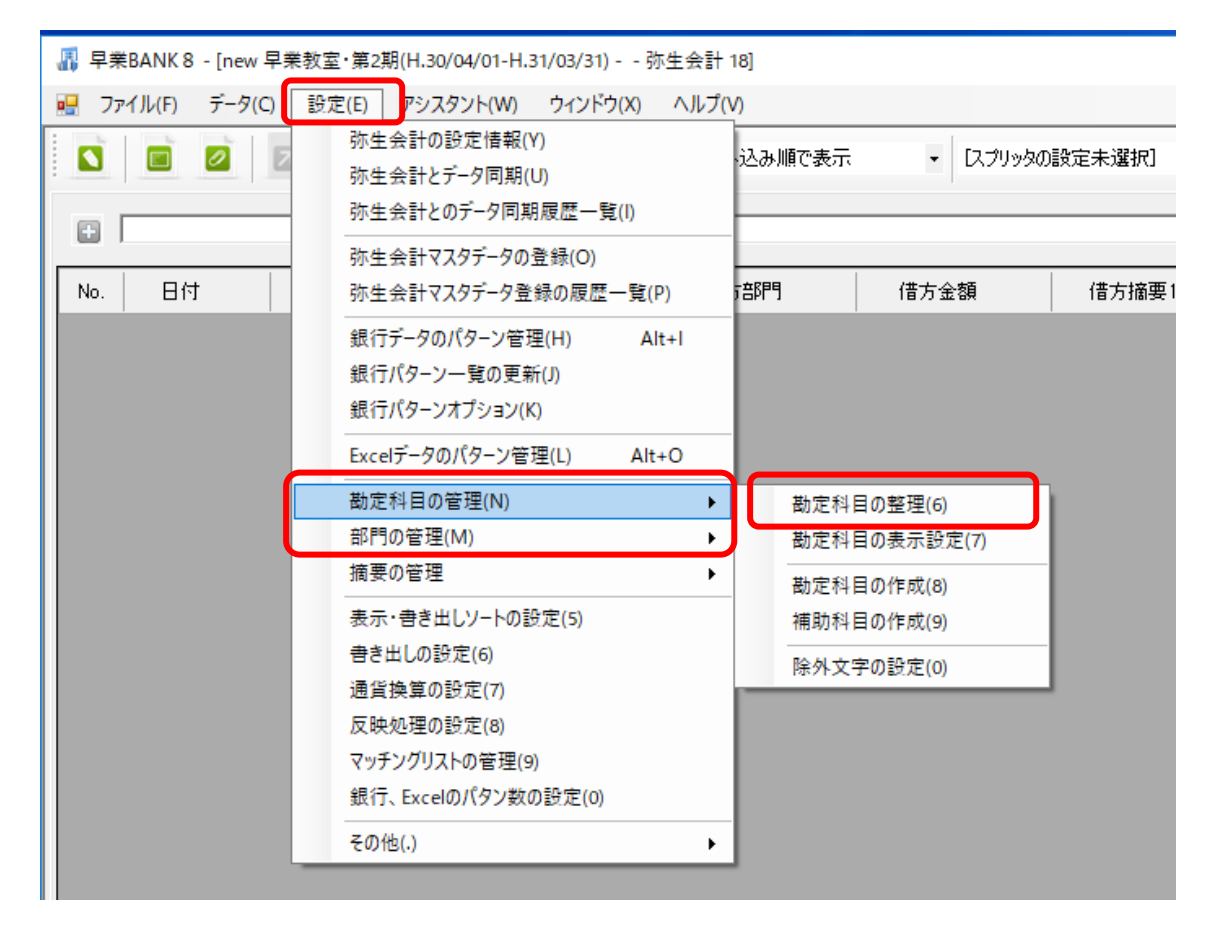

選択すると以下の画面が表示されます。

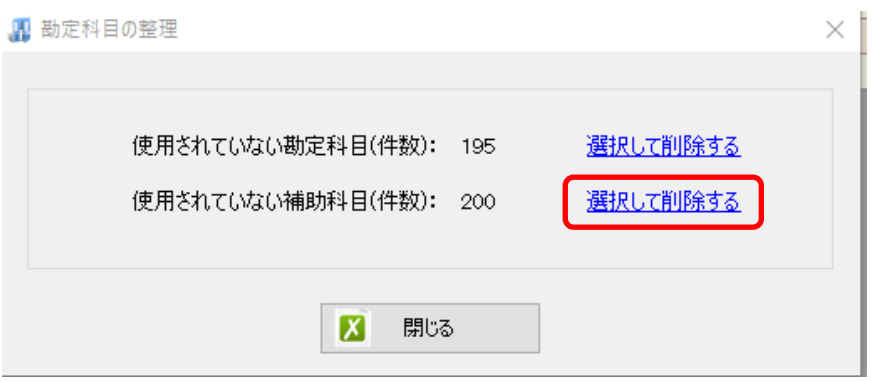

上記の画面が表示されたら「選択して削除する」を選択します。選択すると以下の画面が 表示されます。

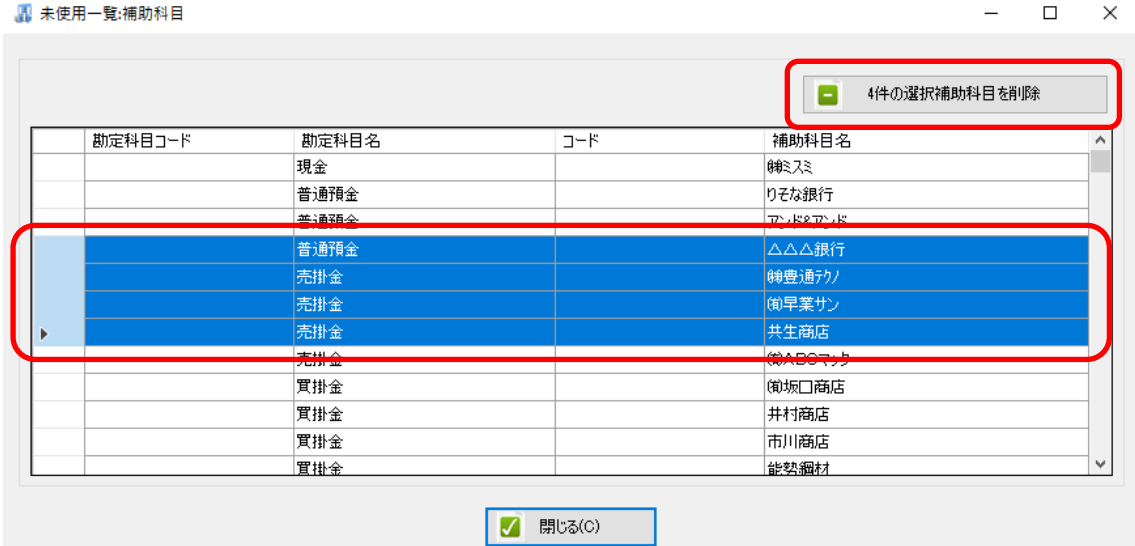

上記の画面が表示されたら削除したい補助科目を選択します。選択後、「選択補助科目を 削除」ボタンを選択します。選択すると以下の画面が表示されます。 早業BANK 8:勘定科目·補助科目·部門の削除確認  $\times$ 

> 選択された4件の補助科目を削除しますか? (注意:勘定科目に含まれる補助科目も削除されます。) 「はい」を選択するとデータを削除します。 「いいえ」を選択すると処理を中止します。

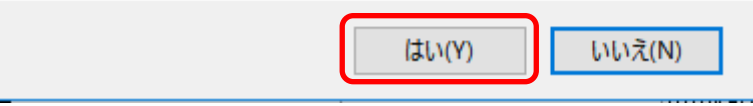

上記の画面で「はい」を選択すると選択した補助科目が削除されます。

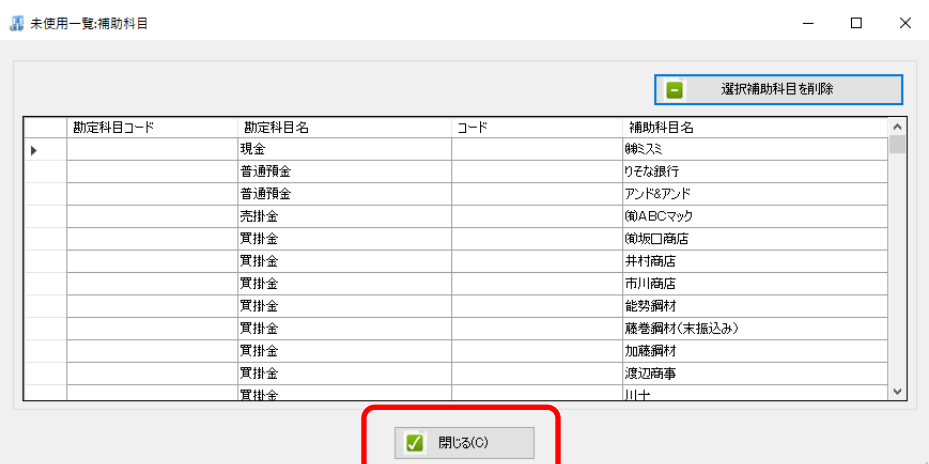

上記の画面で「閉じる」ボタンを選択すると以下の画面が表示されます。

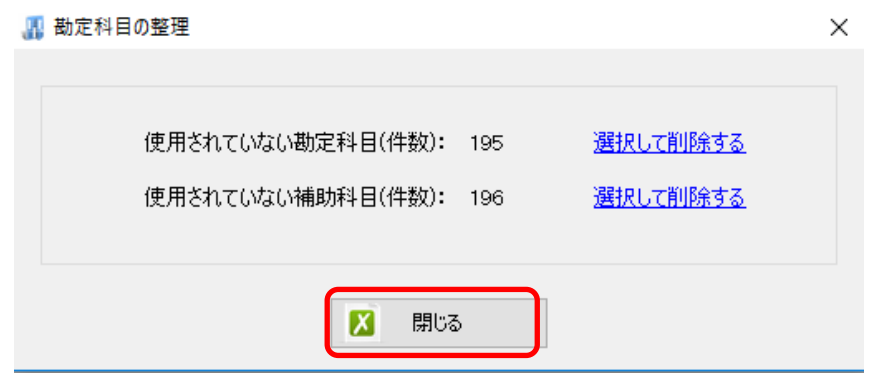

上記の画面で「閉じる」を選択するとメイン画面が表示されて削除された補助科目が削除 されます。